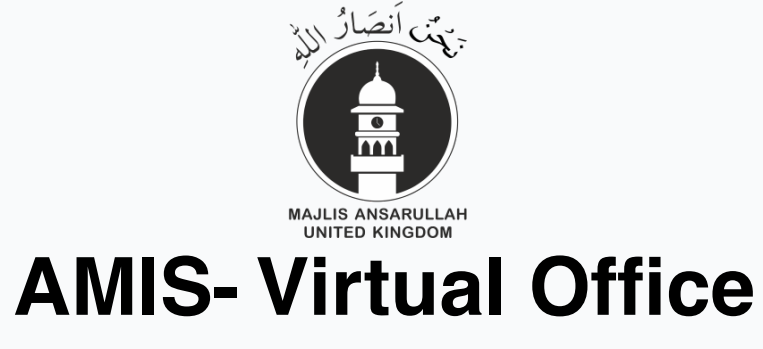

User login guide

**1** Navigate to **[link](https://avo.ansarullah.co.uk)** 

**2** There are TWO login steps on the FIRST LOGIN PAGE Here you need to use User ID and NOT the EMAIL

**3** inghamCentre. Password: Enter your password (This was sent to your email UserID: Enter your UserID (This was sent to your email address) Example: Z.Birmaddress)

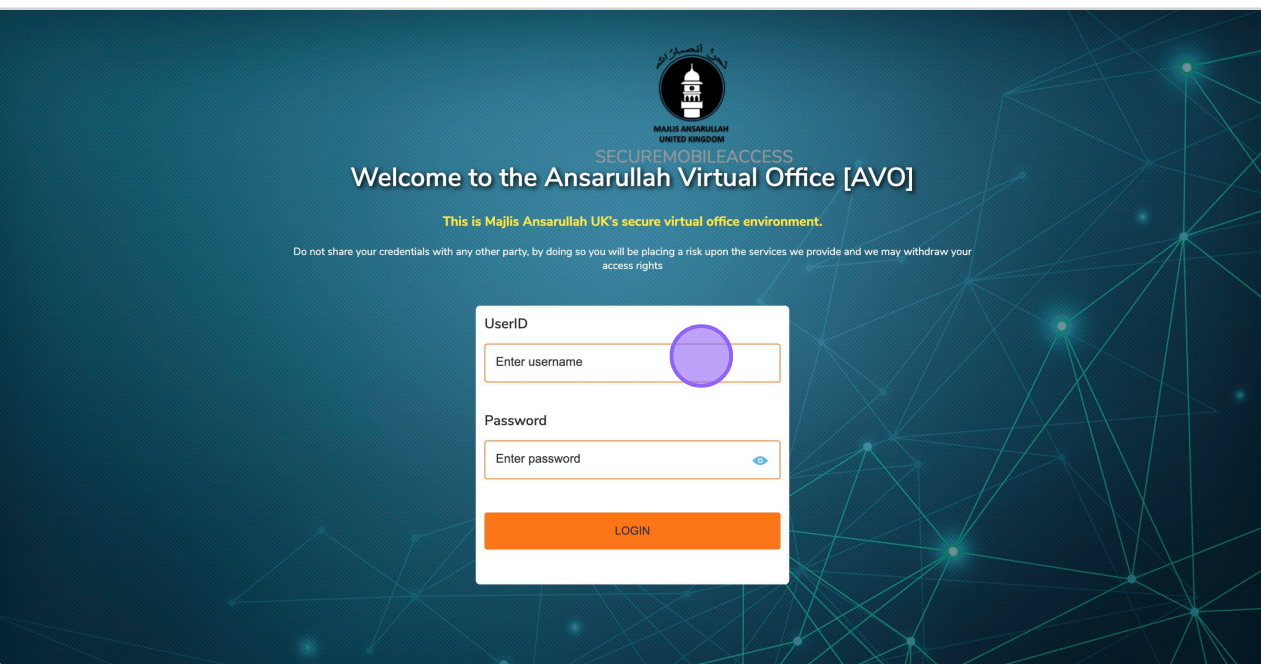

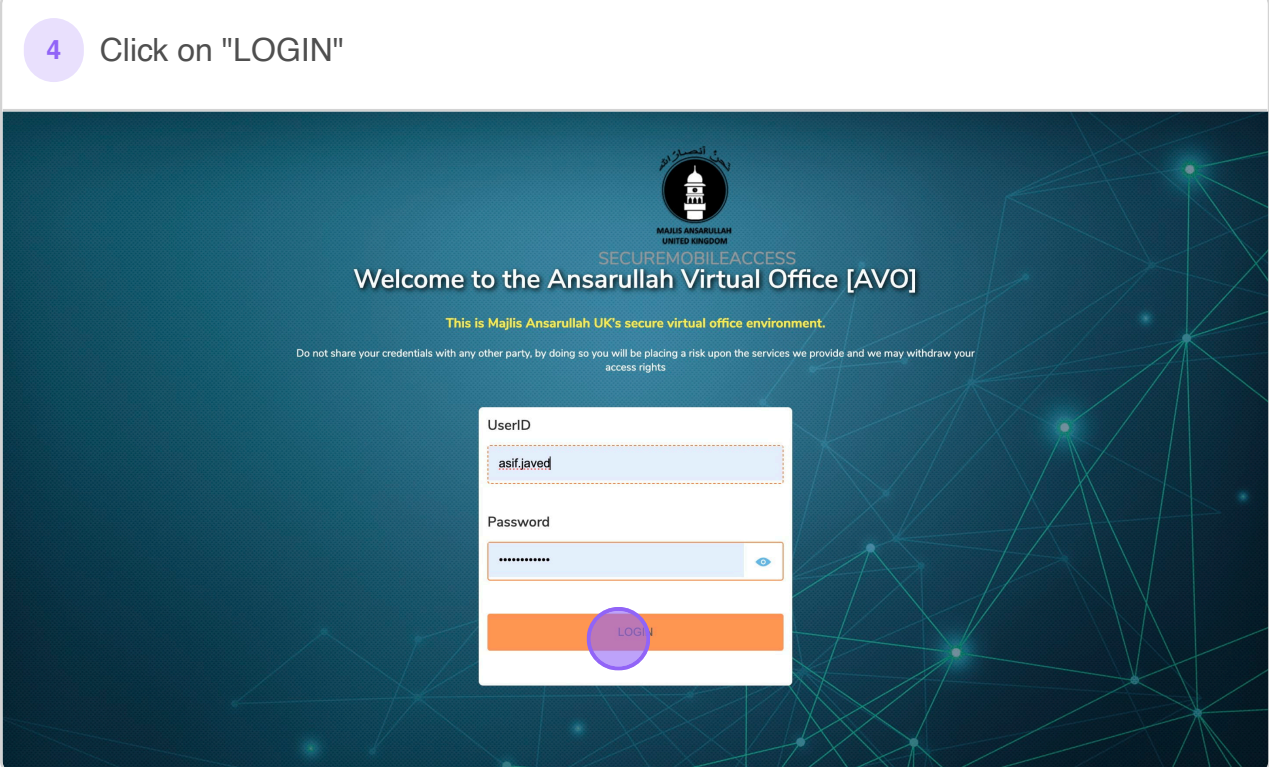

Select either EMAIL OR MOBILE APP Note: We recommend the MOBILE APP Method. For the Mobile App method, Install the Microsoft Authenticator app using the below URL - [link](https://www.microsoft.com/en-us/account/authenticator) OR

## **5**

Search Microsoft authenticator from your Google Play or App Store on your mobile phone.

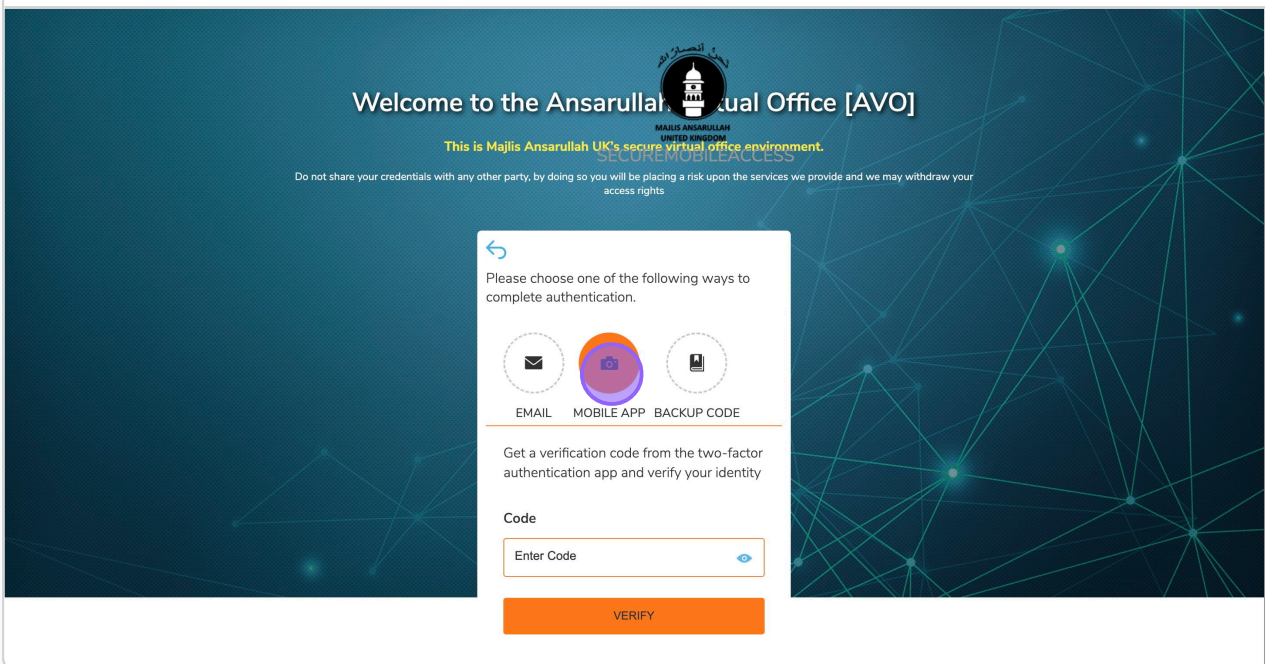

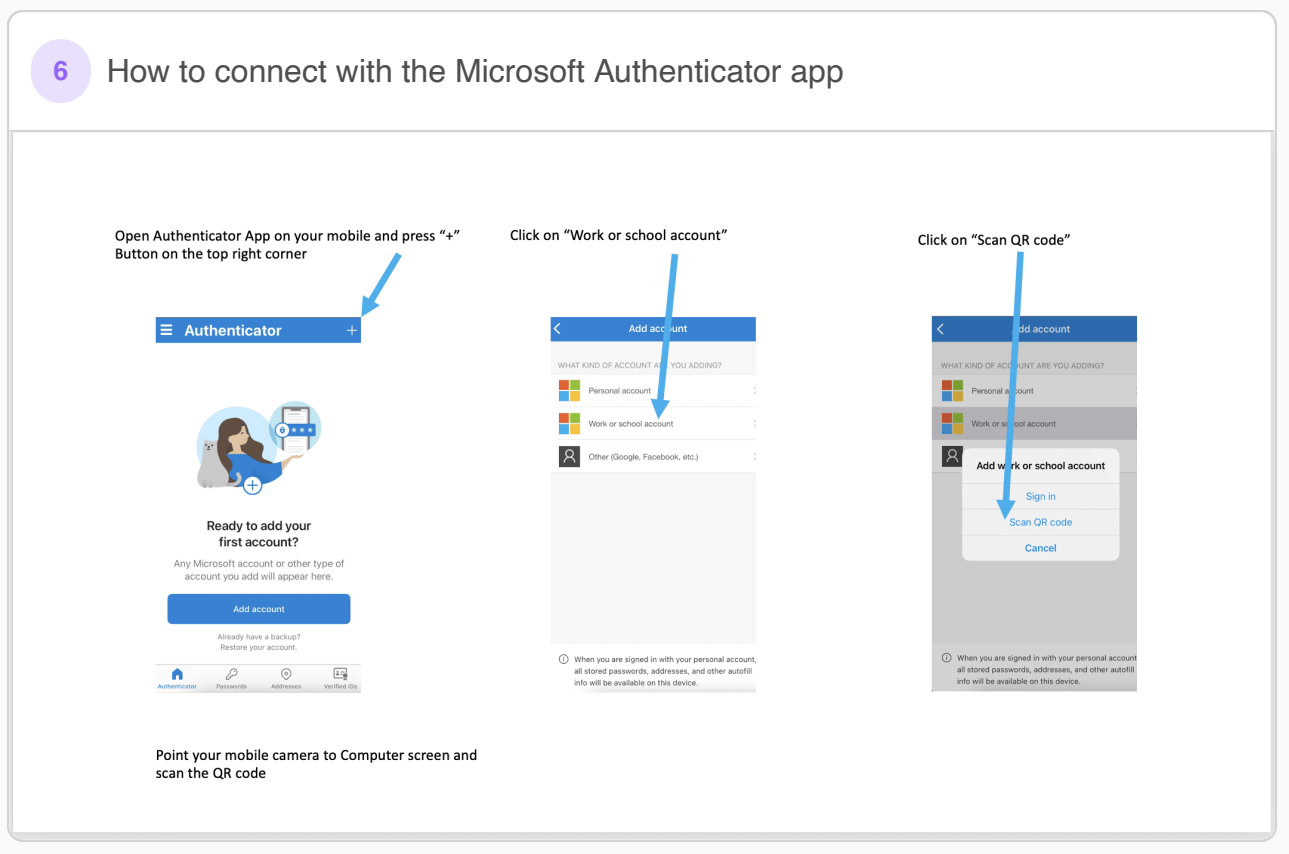

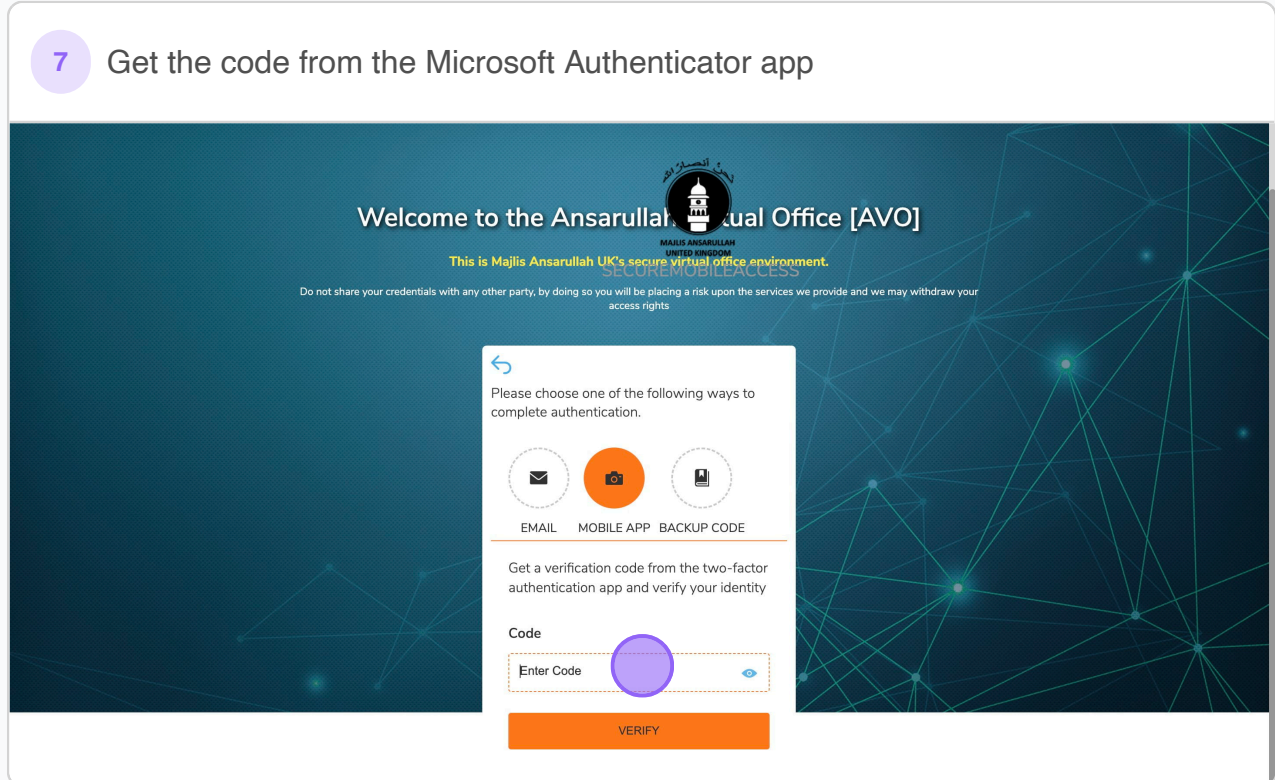

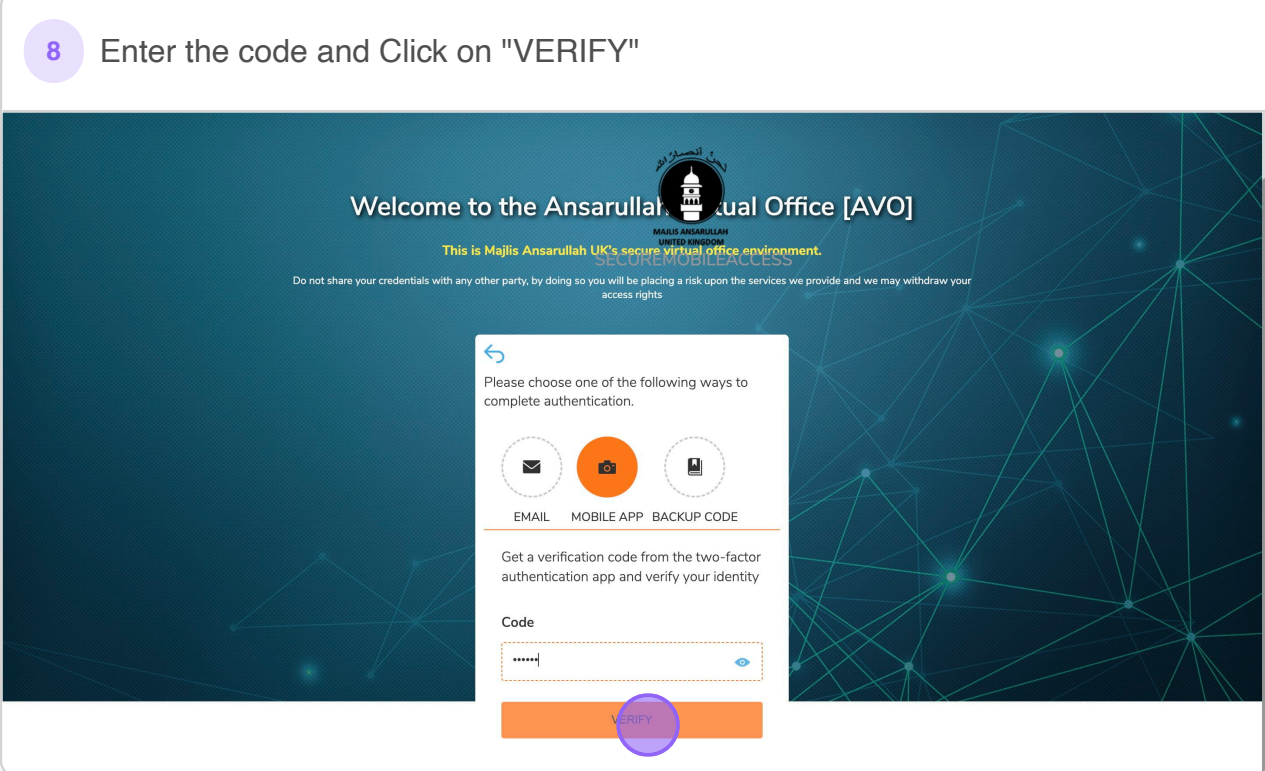

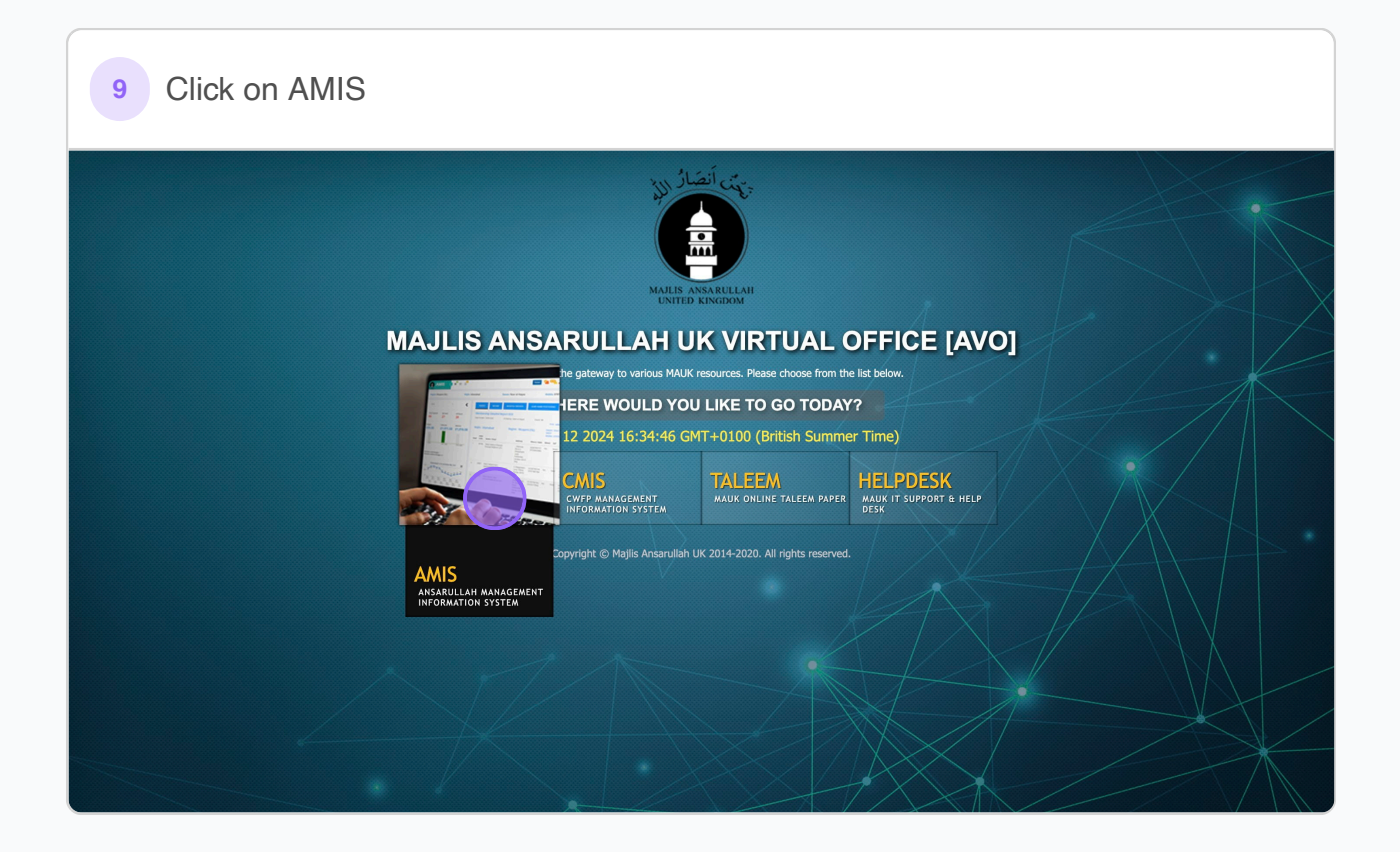

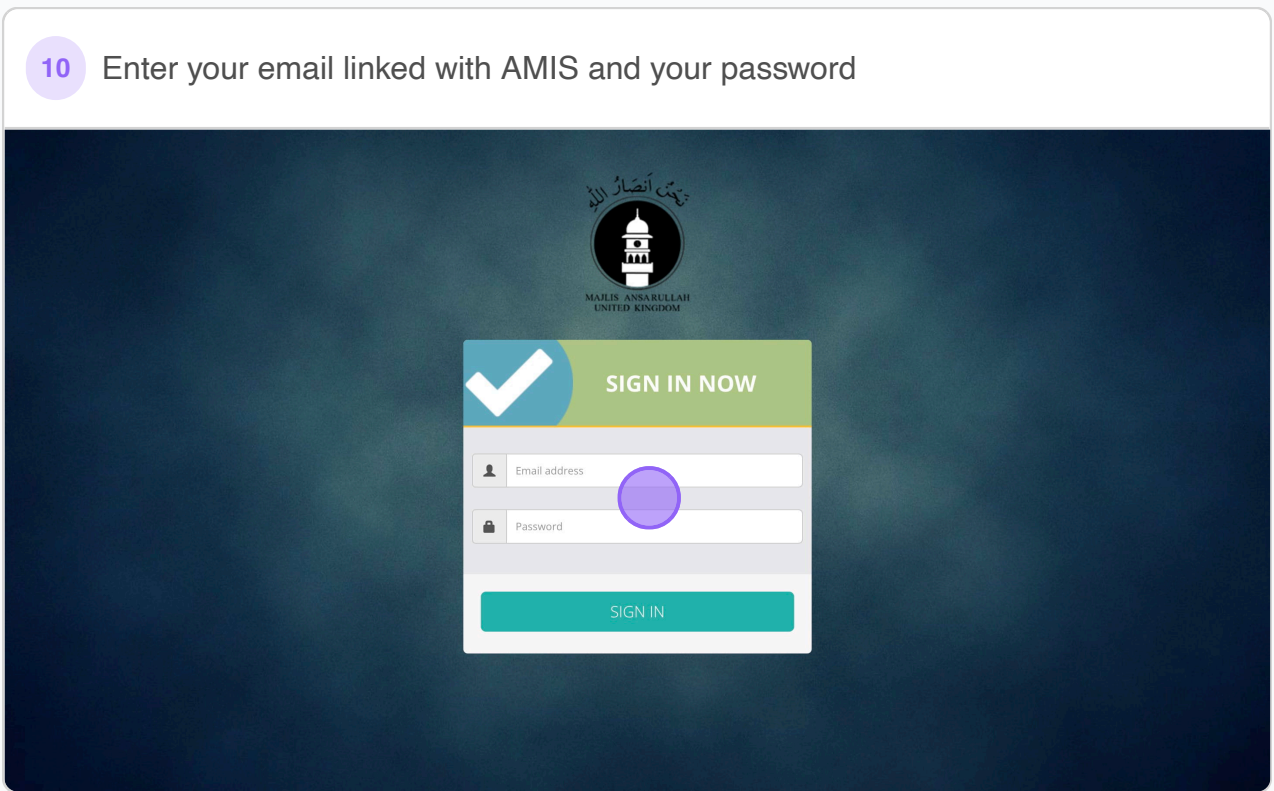

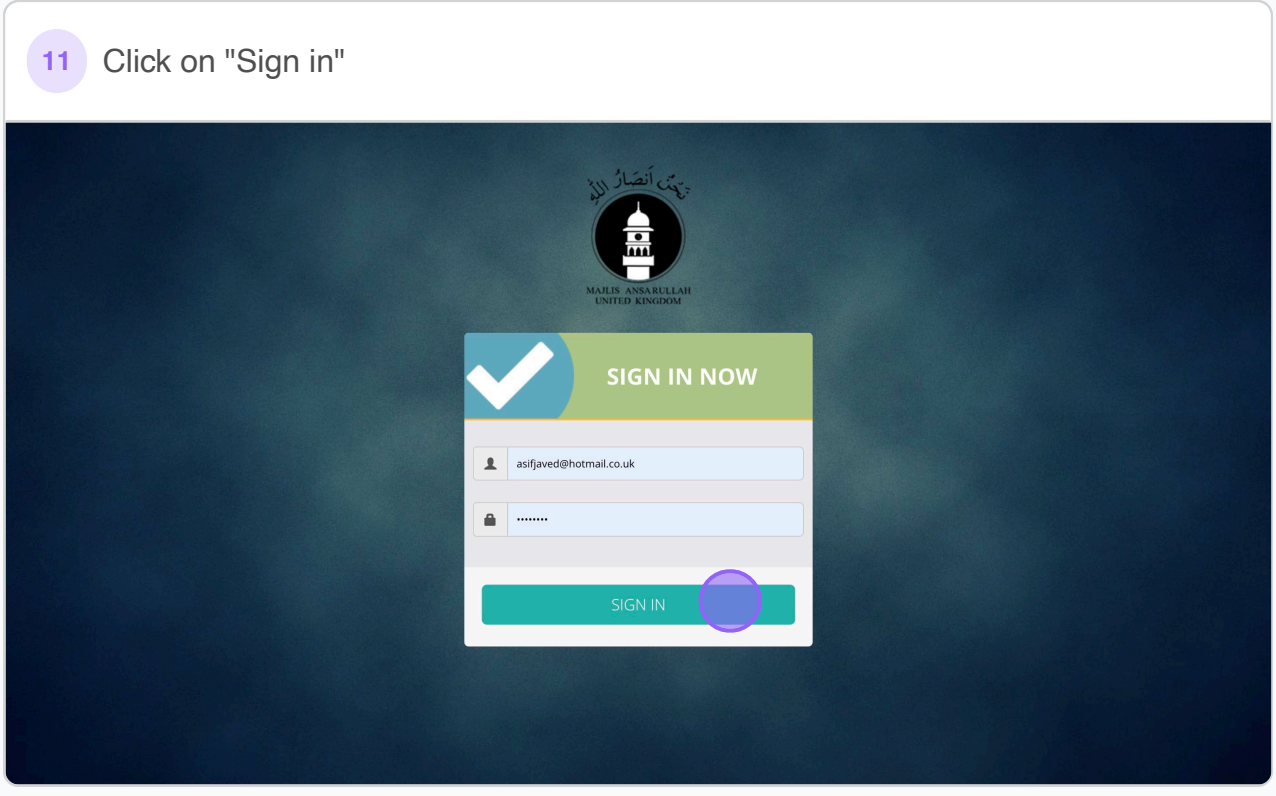

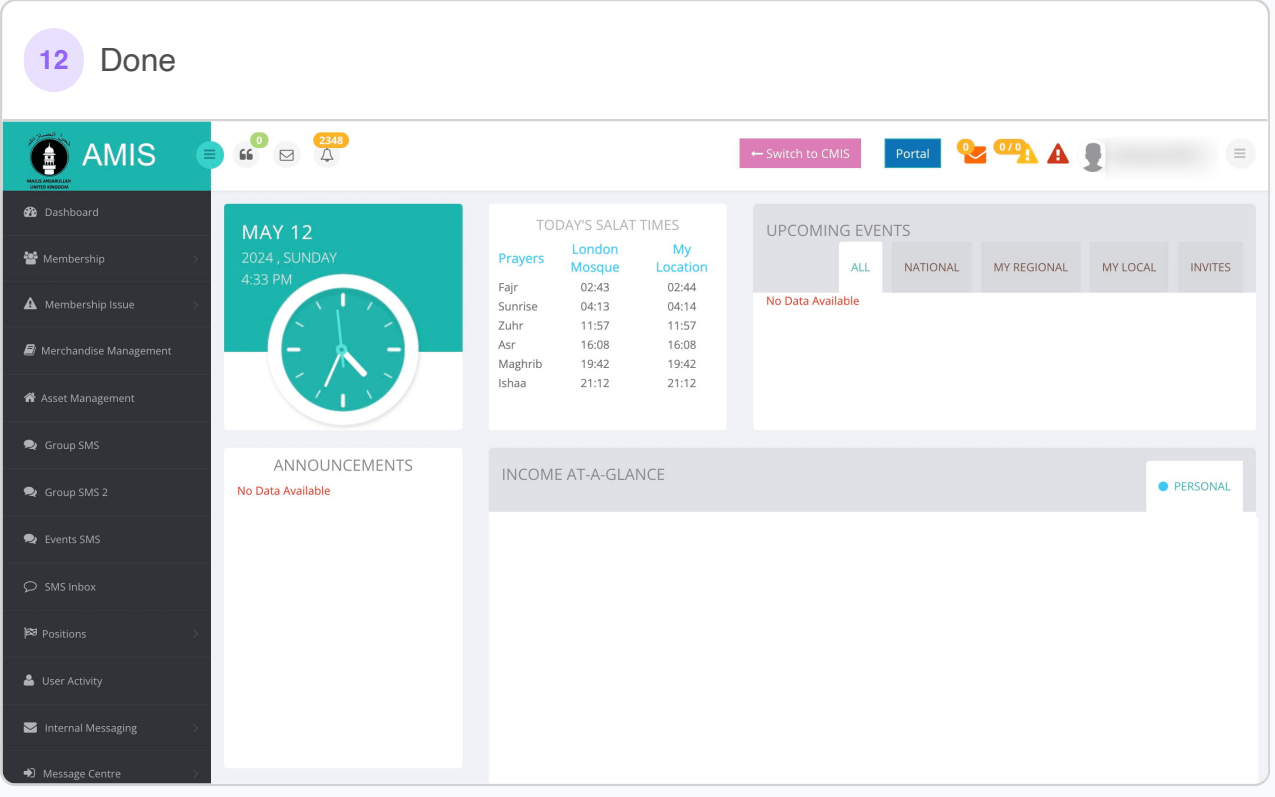